Windows7 Microsoft PDF https://www.100test.com/kao\_ti2020/643/2021\_2022\_\_E8\_BD\_BB\_ E6\_9D\_BE\_E6\_89\_93\_E9\_c100\_643968.htm DIY Acronis True Image Home 2010 应用后就可以获得品牌机一键还原系统一样的体验了!现在就 Windows 7 1 and the Acronis True Image Home 2010  $R$  host  $\alpha$ Acronis True Image

Home  $2010$ 

 $\overline{?}$ Acronis Secure Zone https://www.acronis True Image Home 2010, Tools@Utilities" ( Manage Acronis Secure Zone" (Acronis Secure Zone).  $\hspace{1cm}$  "Manage Acronis Secure Zone Wizard  $Acronis Secure}$  Zone  $)$ Acronis Secure Zone  $Disk2($  $)$ " Next" and a cronis and a cronis Acronis Acronis Acronis (1989). Acronis Acronis (1989). "Acronis" and "Acronis"  $\alpha$ 

Secure Zone

Next" and Acronis Secure Zone

## Proceed"

Tools@Utilities" ( ) "One-Click Backup" ( Acronis One-Click Backup" Archive location" ( " Acronis Secure Zone" Windows

 $\sim$  2.

 $\Omega$ 

Windows Acronis True Image Home 2010  $($ Tools@Utilities" (
Tools@Utilities" (
Tools@Utilities" (
Tools@Utilities" (
Tools@Utilities" (
Tools@Utilities" (
Tools@Utilities" (
Tools@Utilities" (
Tools@Utilities" (
Tools@Utilities" (
Tools@Utilities" (
Tools@Utiliti Startup Recovery Manager  $\qquad \qquad \text{Active''}$ 

份完成.不过,这样的备份方式需要较大的隐藏分区的空间,

F11 Acronis Startup Recovery Manager  $F11$ Acronis True Image Home" "Windows" Acronis True Image Home" Acronis Startup Recovery Manager<sup>"</sup> Backup" () Disk and Partition Backup" ( c " Next" Target 0selection" ( " Create new backup archive" Browse" () Acronis Secure

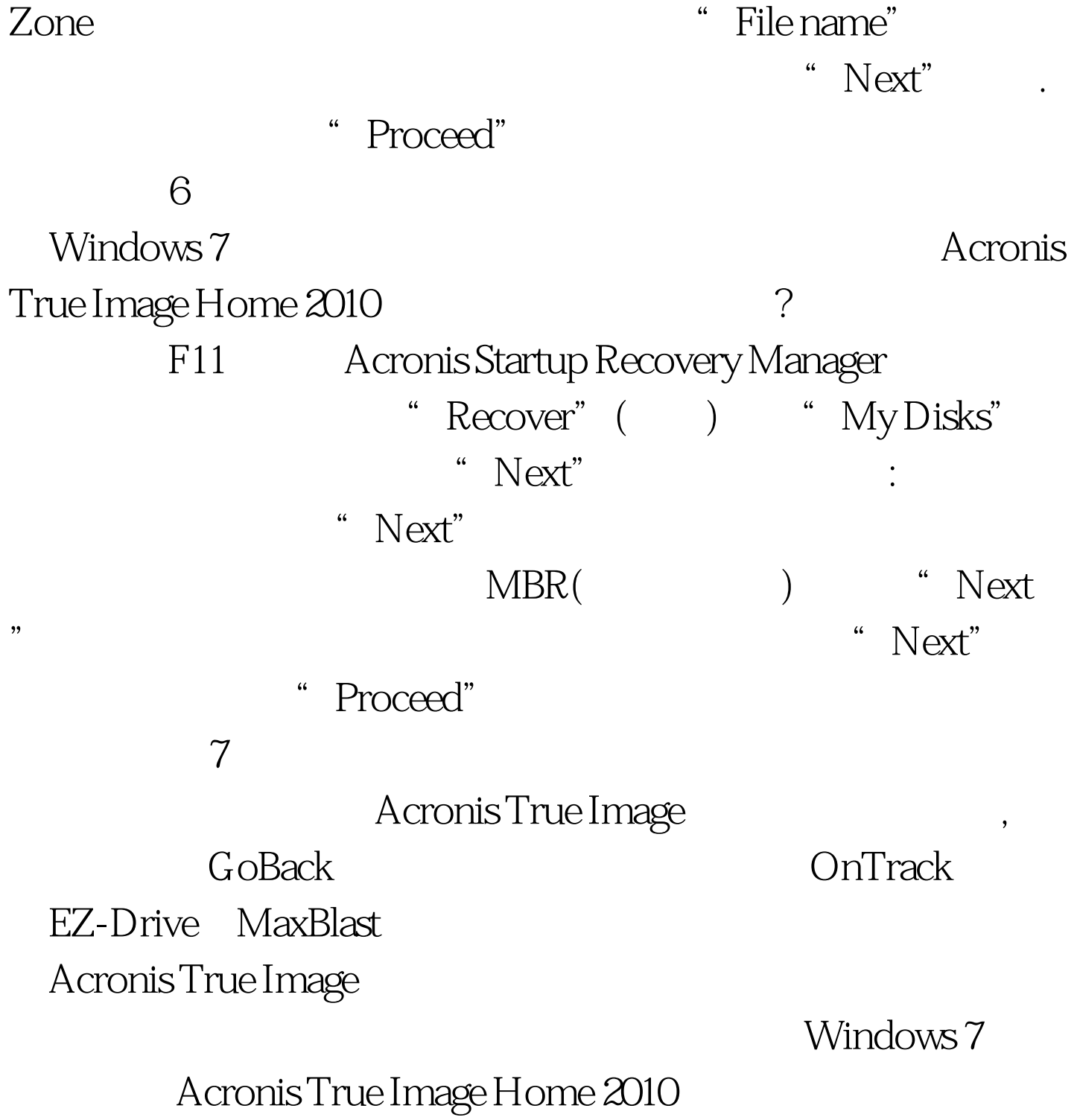

 $100Test$ www.100test.com